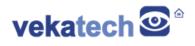

# VK-RA6M5 FSP App Demo

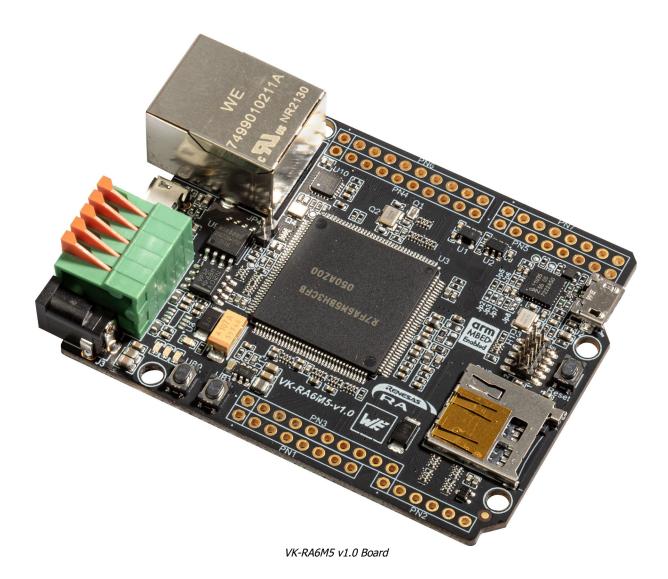

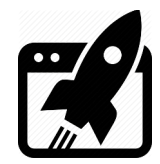

# Content:

| INTRODUCTION                      | 3                                                                |
|-----------------------------------|------------------------------------------------------------------|
| ENVIRONMENT SETUP                 | 3                                                                |
| BUILD                             | 4                                                                |
| DEMO APPS                         | 4                                                                |
| QSPI MSD<br>SDMMC MSD<br>STREAMER | 4                                                                |
|                                   | ENVIRONMENT SETUP<br>BUILD<br>DEMO APPS<br>QSPI MSD<br>SDMMC MSD |

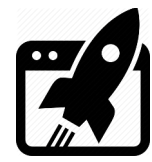

## 1. Introduction

<u>VK-RA6M5</u> is development board, based on **Renesas RA6M5 ARM Cortex-M33 MCU**. The main purpose of this application is demonstration of board's hardware capabilities and main components workability (such as: USB, Ethernet, SD Card, external Flash ets.)

### 2. Environment Setup

This demo is built with Renesas RA Flexible Software Package **3.7.0** and includes 3 projects, each of which setuped for **E<sup>2</sup>Studio**, **IAR** & **Keil**. Every project follows the folder structure below:

| <b>E<sup>2</sup>Studio</b> (22.4.0) | <b>IAR</b> (9.20.1) | Keil uVision5 (5.32.0.0) |
|-------------------------------------|---------------------|--------------------------|
| Demo                                | Demo                | Demo                     |
| + <b>E2</b>                         | + IAR               | + U5                     |
| + QSPI_MSD                          | + QSPI_MSD          | + QSPI_MSD               |
| +                                   | +                   | +                        |
| <b>'</b> Debug                      | <b>'</b> Debug      | ' Objects                |
|                                     |                     |                          |
| + SDMMC_MSD                         | + SDMMC_MSD         | + SDMMC_MSD              |
| +                                   | +                   | +                        |
| <b>'</b> Debug                      | <b>'</b> Debug      | ' Objects                |
|                                     |                     |                          |
| \ Streamer                          | \ Streamer          | \ Streamer               |
| +                                   | +                   | +                        |
| <b>`</b> Debug                      | <b>`</b> Debug      | <b>'</b> Objects         |
| + <b>-</b> IAR                      | + <b>-</b> E2       | + - E2                   |
| <b>'</b> - U5                       | <b>` -</b> U5       | <b>' -</b> IAR           |

If you just want to see what demo actually does and you are not interested in compile & debug, use the precompiled hex files (located in Demo\<IDE>\<PRJ>\Debug(\Objects)\<PRJ>.hex)

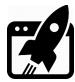

## 3. <u>Build</u>

Look the <u>Blinky</u> project for more details about how to compile, debug & use IDE with the FSP.

### 4. Demo Apps

Every application tests separate board's hardware periphery and all of them logs output on CN3 µUSB connector (CDC: 115200,1,N,8). You can redirect the log through the J-Link debugger (J-Link RTT Viewer), but have to comment the line Nº **33** in file common utils.h: (**#include** "SYSTEM TTY/SYSTEM TTY.h").

### 4.1 QSPI MSD

This project is port of **qspi\_blockmedia\_usb** example (part of the official <u>Renesas RA6M5</u> <u>Example Project Bundle</u>). Its main goal is checking functionality of the onboard QSPI FLASH, USB ch:0 and its board connector CN1. When launched, this demo turns VK-RA6M5 board's flash in to a 16MB USB MSD flash drive.

#### 4.2 SDMMC MSD

This project is port of **usb\_pmsc** example (also part of the same <u>Bundle</u>) Its main goal is checking functionality of the sdhi controller and its holder connector CN5, USB ch:1 and its board connector CN2. When launched this demo turns VK-RA6M5 board in to µSD card reader. As suggested in the FSP documentation, make sure SD card is inserted before launching the example, because the known limitation of the **r\_usb\_pmsc** module. The demo propose a partial workaround of the mentioned limitation by sensing the card in advance with **r\_sdhi** driver and then opening the **r\_usb\_pmsc** module, but it is unreliable, (on slowly card insert) the limitation still happens and USB module is stuck (can not be opened neither closed).

### 4.3 STREAMER

This project is port of **ethernet** example (parts of <u>Bundle</u>). Its main goal is checking functionality of the ethernet controller and its board connector CN8. When launched, this demo turns VK-RA6M5 board in to standalone RTSP server and it counts on QSPI flash content on start up, so prior trying this example you **must have loaded** the content of **QSPI\_disk** into the **QSPI drive** with the **QSPI MSD example**. The application expects to mount **FAT** file system from the QSPI and finding up to 256 **\*.jpg** files, with names up to 8 symbols (files are read in order of their entry). After successful mount, the example waits plugging of Ethernet cable in to the RJ45 connector. When that

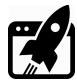

happens, the board will wait, trying to take an IP from the DHCP server. After network is setuped, micro RTSP server will be started, waiting for clients. In case of a client, the red LED will light up (on AIR) and server will start broadcasting MJPEG stream with resolution 1280x720 @ app. 20 fps.

| Putty COM63 - Putty                                                                                                    | —      |       | ×       |
|----------------------------------------------------------------------------------------------------|--------|-------|---------|
| <pre> Renesas FSP Example Project for RTSP Sptream Demo Renesas FSP Example Project for RTSP Sptream Demo Renesas FSP Example Project Version 1.0 Flex Software Pack Version 3.7.0</pre> | *****  | ***** | * * * * |
| ***************************************                                                                                                    |        |       | ***     |
| Refer to VK_RA6M5 Demo.pdf file for more details on Example Pro<br>FSP User's Manual for more information about RTSP Sptream<br>************************************                     |        |       | ****    |
| Flash Setting up                                                                                                    |        |       |         |
| Mounting FAT Partition 0<br>Listing content in QSPI: /<br>Frame   File Name   File Size                                                                                                  |        |       |         |
| 1 01.jpg 121419 bytes<br>2 02.jpg 121527 bytes<br>3 03.jpg 120411 bytes<br>4                                                                                                    |        |       |         |
| 58 58.jpg 120155 bytes                                                                                                    |        |       |         |
| Network Setting up                                                                                                    |        |       |         |
| Connecting<br>Ethernet adapter for Renesas VK-RA6M5:<br>Description Renesas VK-RA6M5 Et<br>Physical Address 00-11-22-33-44-55<br>DHCP Enabled                                            | hernet |       | l       |
| Network Setup OK<br>running RTSP server                                                                                                    |        |       |         |
| Creating TCP streamer<br>Created streamer width=1280, height=720<br>RTSP client started connection                                                                                       |        |       |         |
| Creating TCP streamer<br>Creating RTSP session                                                                                                    |        |       |         |
| RTSP received OPTIONS<br>RTSP received DESCRIBE                                                                                                    |        |       |         |
| RTSP received SETUP<br>RTSP received PLAY                                                                                                    |        |       |         |
| RTSP received TEARDOWN<br>RTSP client closed connection                                                                                                    |        |       | ~       |

FSP system console log

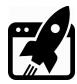

Here are some examples how to grab the stream from the RTSP server:

- Using VLC as a player:
- Go to: "Media"  $\rightarrow$  "Open Network Stream..."

for "URL" enter this: rtsp://VK\_RA6M5's\_IP:8554/mjpeg/1

Check "Show more options", in "Edit Options" add :network-caching=0, Press Play.

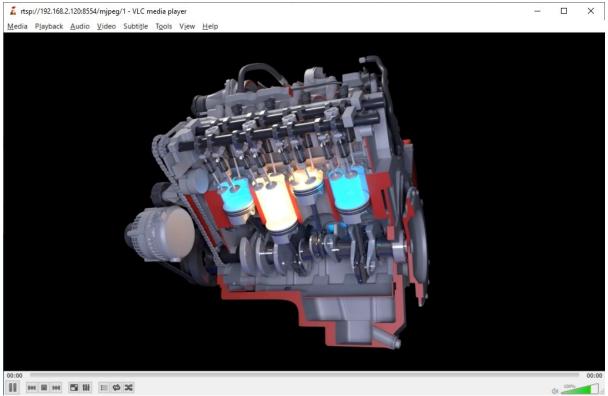

VLC Client stream

#### > Using FFplay as a player:

Open a CMD/BASH terminal

Insert ffplay rtsp://VK\_RA6M5's\_IP:8554/mjpeg/1, hit Enter

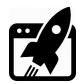

rtsp://192.168.2.120:8554/mjpeg/1

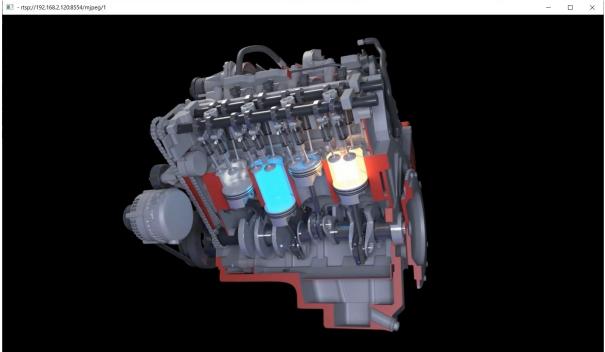

FFplay Client Stream

You can use whatever player you want as long as it supports RTSP.

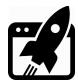

#### **Revision overview list**

| Revision number | Description changes |
|-----------------|---------------------|
| 1.0             | Initial             |

Vekatech Ltd.

63, Nestor Abadzhiev st. 4023 Plovdiv Bulgaria Tel.: +359 (0) 32 262362 info@vekatech.com

www.vekatech.com

VK-RA6M5 FSP App Demo rev. 1.0 Oct 18, 2022